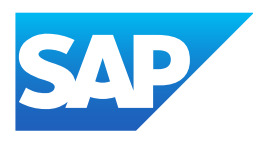

# What's New in SAP Business One 10.0, version for SAP HANA

Generated on: 2023-04-27 18:54:43 GMT+0000

SAP Business One, version for SAP HANA | 10.0

#### PUBLIC

Original content:

[https://help.sap.com/docs/SAP\\_BUSINESS\\_ONE\\_VERSION\\_FOR\\_SAP\\_HANA/9b8695612d1e4844a664caa781111833?locale=en-](https://help.sap.com/docs/SAP_BUSINESS_ONE_VERSION_FOR_SAP_HANA/9b8695612d1e4844a664caa781111833?locale=en-US&state=PRODUCTION&version=10.0)US&state=PRODUCTION&version=10.0

#### Warning

This document has been generated from the SAP Help Portal and is an incomplete version of the official SAP product documentation. The information included in custom documentation may not reflect the arrangement of topics in the SAP Help Portal, and may be missing important aspects and/or correlations to other topics. For this reason, it is not for productive use.

For more information, please visit the <https://help.sap.com/docs/disclaimer>.

#### What's New in SAP Business One 10.0 FP 2008, version for SAP **HANA**

This chapter briefly describes the major functional enhancements and modifications implemented in SAP Business One 10.0 FP 2008, version for SAP HANA.

#### i Note

For the most up-to-date information, see:

- SAP Note [2948656](https://help.sap.com/docs/SAP_BUSINESS_ONE_VERSION_FOR_SAP_HANA/9b8695612d1e4844a664caa781111833//docs/link-disclaimer?site=https://launchpad.support.sap.com/#/notes/2948656?locale=en-US&state=PRODUCTION&version=10.0) . This is a collective, overview SAP Note for SAP Business One 10.0 FP 2008, version for SAP HANA.
- SAP Note [2826199](https://help.sap.com/docs/SAP_BUSINESS_ONE_VERSION_FOR_SAP_HANA/9b8695612d1e4844a664caa781111833//docs/link-disclaimer?site=https://launchpad.support.sap.com/#/notes/2826199?locale=en-US&state=PRODUCTION&version=10.0) . This is a collective, central SAP Note for SAP Business One 10.0, version for SAP HANA.

#### Web Client

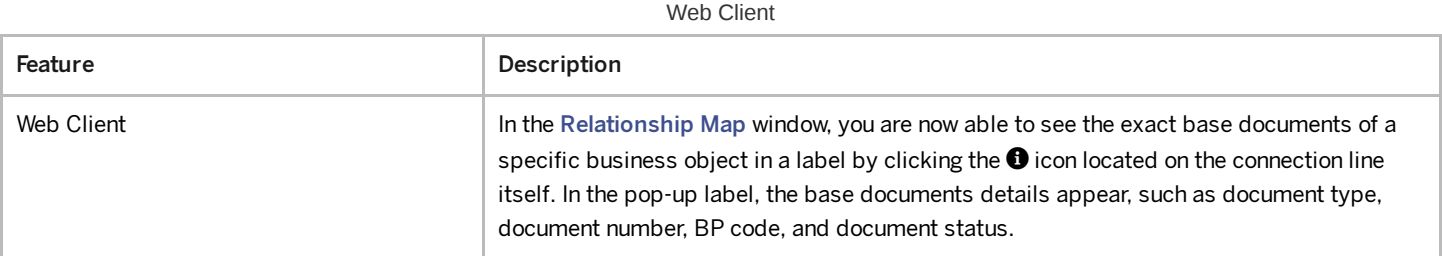

#### Administration

Administration

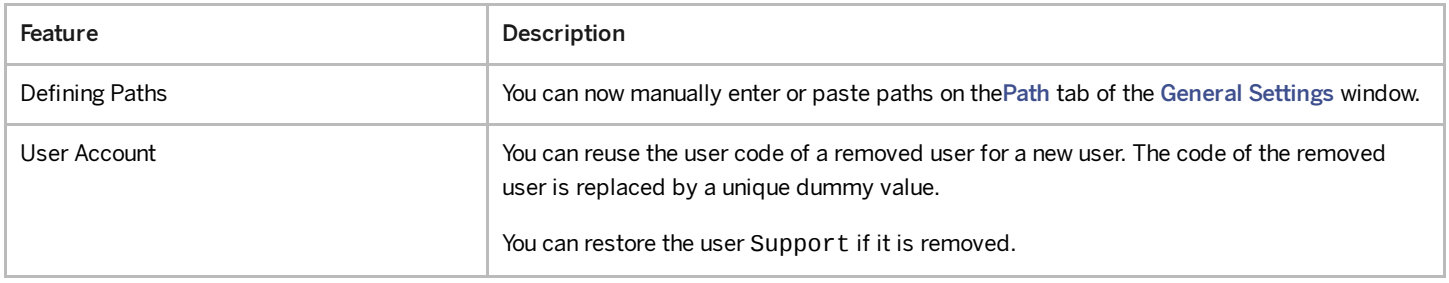

4/27/2023

| Feature                        | Description                                                                                                    |
|--------------------------------|----------------------------------------------------------------------------------------------------|
| Localization Migration Utility | The Localization Migration Utility allows you to migrate from the UK International /<br>Republic of Ireland (GB) localization to the United Kingdom of Great Britain and<br>Northern Ireland (UK) or Greece (GR) localizations. Due to the UK's departure from the<br>European Union (EU) in a process known as Brexit, an SAP Business One localization<br>United Kingdom of Great Britain and Northern Ireland (UK) is available for UK<br>customers to stay compliant with legal requirements following Brexit. Many customers in<br>Greece use the UK International / Republic of Ireland localization. Following the<br>introduction of the Greece localization and E-Books feature for Greece, customers in<br>Greece need to migrate their localization to stay compliant with legal requirements in<br>Greece.<br>• The Localization Migration Utility is only available in the UK International /<br>Republic of Ireland (GB) localization, from version 10.0 FP 2008, for migration to<br>the United Kingdom of Great Britain and Northern Ireland (UK) localization or<br>Greece (GR) localization.<br>• The Localization Migration Utility guides you through the process of migration by<br>giving options and information on the migration process. |
|                                | • The migration of localizations cannot be reversed.                                                                                                    |
|                                | • The Localization Migration Utility is to be available in a limited number of higher<br>feature packages only, with discontinuation planned for version 10.0 FP 2108.                                                                                                    |
| Alerts Management              | The Alerts Management window is renamed to Alerts Management - Alert Details.                                                                                                    |
|                                | A new window Alerts Management is available, where you can do the following:                                                                                                    |
|                                | • Get an overview of system and user alerts                                                                                                    |
|                                | • Filter alerts, create user alerts, set the alert status and remove user alerts                                                                                                    |
|                                | • Choose the link arrow next to an alert to open the Alert Management - Alert Details<br>window                                                                                                    |
|                                | You can configure user authorizations for removing user alerts in the Authorizations<br>window.                                                                                                    |
| <b>Document Remarks</b>        | A new option Manual Remarks Only is available in the Document Remarks Include<br>section on the Administration > System Initialization > Document Settings > General ><br>tab.                                                                                                    |
|                                | With this option, when you use Copy To to copy a base sales, purchasing or inventory<br>document, the Remarks field in the target document will only include the remarks entered<br>by users in the source document, excluding the Base Document Number or the Business<br>Partner Reference Number.                                                                                                    |
| <b>Removing Users</b>          | When you remove a user who still has a valid license for the company you are logging on to,<br>you can remove both the license and the user in one go, or view the license details.                                                                                                    |
| Searching for Authorizations   | The Find button in the Authorizations window is now replaced by Find Next.                                                                                                    |
|                                | When you enter a keyword in the entry field, the first matching result which contains the<br>keyword will appear automatically. You can choose Find Next to find the next matching<br>result.                                                                                                    |
| <b>Hiding Locked Users</b>     | A new checkbox Hide Locked Users is added to the Authorizations window and to the<br>Allocation and Assignment tabs in the License Administration window.                                                                                                    |
| New Authorization              | A new authorization Duplicate Documents and Records is available. It controls user<br>access to the Duplicate option in the context menu.                                                                                                    |

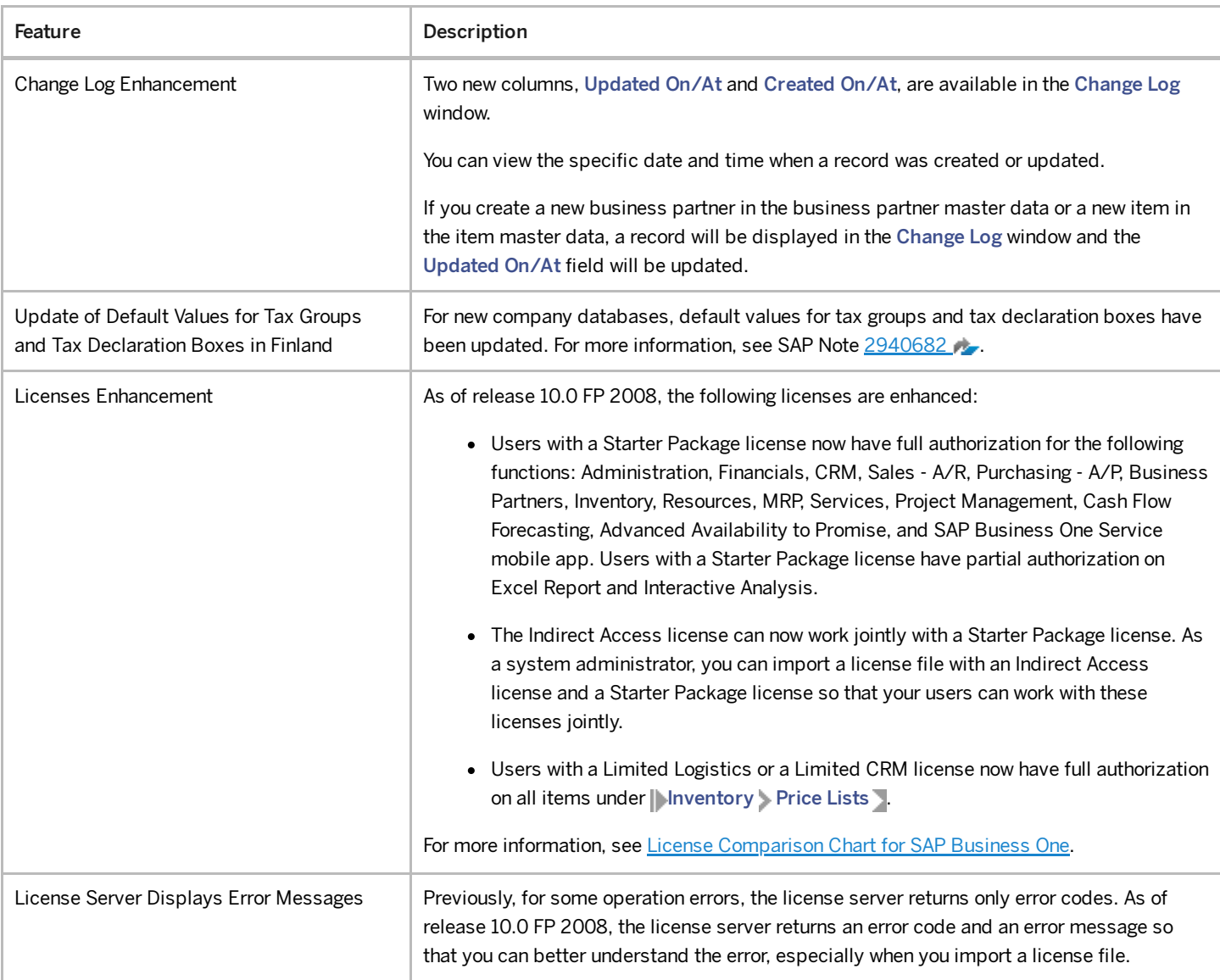

## Sales, Purchasing, and Service

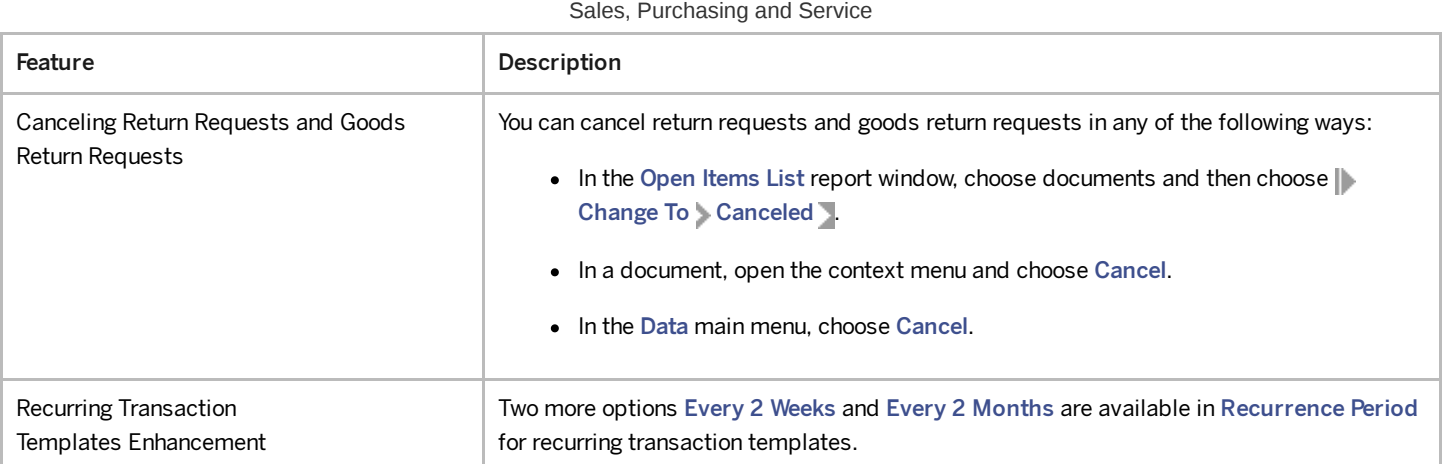

4/27/2023

| Feature                                                                                       | Description                                                                                                    |
|-----------------------------------------------------------------------------------------------|----------------------------------------------------------------------------------------------------|
| Adding Selection Criteria for Recurring<br>Transactions Templates                             | When you choose Recurring Transaction Templates under the Sales - A/R or Purchasing<br>- A/P module, or when you choose Templates in the Confirmation of Recurring<br>Transactions window, the previous window Recurring Transactions - Templates that used<br>to appear is replaced by a new window Recurring Transactions Templates - Selection<br>Criteria, where you can set selection criteria for your desirable templates.                                                                                                    |
|                                                                                               | The Filter Recurring Templates option in the previous window, by which you can open the<br>Filter Recurring Templates window, is renamed to Documents, by which you open the<br>renamed window Recurring Templates - Documents Selection, where you can still select<br>the document types that you want to include in your reports.                                                                                                    |
|                                                                                               | The Filter Recurring Transactions option in the Confirmation of Recurring Transactions<br>window is renamed to Documents, by which you can also open Recurring Templates -<br><b>Documents Selection.</b>                                                                                                    |
| Tax Calculation Enablement for Down<br>Payment Invoices in the US and Canada<br>localizations | You can now calculate taxes in down payment invoices by selecting the Enable Tax<br>Calculation in Down Payment Invoices checkbox in   Administration > System<br>Initialization Document Settings Per Document Lab for A/P and A/R down<br>payments. For down payment invoices that are created from purchase or sales orders<br>through the Deposit on Order window, you can choose whether or not to calculate tax with<br>the Enable Tax Calculation in Down Payment Invoices checkbox in the Deposit on Order<br>window.                                                    |
| <b>Electronic Document Service</b>                                                            | A new Electronic Document Service (EDS) is available that allows you to process and<br>communicate electronic documents and reports for SAP Business One and SAP Business<br>One, version for SAP HANA. It includes a web-based dashboard in which you can monitor<br>the service. The Electronic Document Service relates to the electronic document and<br>reporting framework and enhances the management of marketing documents processed<br>from and to SAP Business One electronically. The feature supports the following protocols:                                      |
|                                                                                               | • Generic                                                                                                    |
|                                                                                               | • Czech Republic – $EET$                                                                                                    |
|                                                                                               | • EU PEPPOL                                                                                                    |
|                                                                                               | $\bullet$ Greece - E-Books                                                                                                    |
|                                                                                               | • Italy - Electronic Invoicing (FPA)                                                                                                    |
|                                                                                               | • Hungary – Electronic Invoicing (Online Számla)                                                                                                    |
|                                                                                               | • Mexico - CFDI Electronic Invoicing and Payments                                                                                                    |
|                                                                                               | • Spain - Immediate Information Supply (SII)                                                                                                    |
| CFDI Import of Documents with UUIDs in<br>Mexico localization                                 | The CFDI functionality for Mexico has been enhanced to allow you to import electronic<br>documents in XML format. The supported documents include A/P invoices, A/P credit<br>memos, and A/P down payment invoices. Outgoing payments and electronic<br>reconciliations are supported through the Electronic Documents Import Wizard. Additional<br>changes have been made to incoming payments, electronic reports, and the DIOT report.<br>The electronic documents functionality is available in the Service Layer; the Electronic File<br>Manager can also be used on Linux. |

## Financial Management

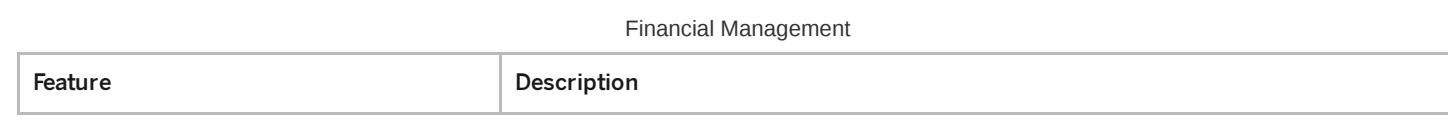

This is custom documentation. For more information, please visit the SAP Help [Portal](https://help.sap.com/docs/disclaimer) 5

4/27/2023

| Feature                                                       | Description                                                                                                    |
|---------------------------------------------------------------|----------------------------------------------------------------------------------------------------|
| E-Books                                                       | E-Books is an electronic-reporting legal requirement and feature developed for the Greece<br>localization in version 10.0 FP 2008. Invoicing and accounting information is sent to the<br>AADE authorities in Greece from SAP Business One using the authorities' myDATA<br>platform. E-Books reporting information is received back from the authorities and<br>incorporated into SAP Business One documents and records.                      |
|                                                               | • A/R invoices and A/R credit memos are included in the E-Books reporting<br>requirement.                                                                                                    |
|                                                               | • A limited set of A/P invoices and A/P credit memos are included in the E-Books<br>reporting requirement.                                                                                                    |
|                                                               | • New settings are available in the following areas to manage E-Books: Document<br>Settings, Chart of Accounts and G/L Account Details, Tax Groups, Withholding<br>Tax, Business Partner Master Data, and marketing documents.                                                                                                    |
|                                                               | • A new report called E-Books allows you to choose what to include in your<br>company's reporting.                                                                                                    |
|                                                               | • Electronic Document Monitor has new information to manage, monitor and<br>execute E-Books reporting.                                                                                                    |
|                                                               | • Documents that are successfully reported and authorized by the authorities are<br>given a reference known as MARK or MARK of Negative Value Invoice which is<br>recorded in SAP Business One.                                                                                                    |
|                                                               | • E-Books runs on the new Electronic Document Service                                                                                                    |
| G/L Accounts Revaluation Wizard for<br>Argentina Localization | You can select in the Chart of Accounts which G/L accounts are subject to revaluation in<br>all the accounts drawers.                                                                                                    |
|                                                               | You can set in the G/L Account Determination window a REPOMO Revaluation Account<br>for posting the adjustment inflation amount for cash and control G/L Accounts.                                                                                                    |
|                                                               | In the G/L Accounts Revaluation Wizard you can choose any revaluation active account<br>from Chart of Accounts. In addition, you can choose a specific branch in order to only re-<br>valuate the transactions of this branch and choose to create the transactions in the<br>specific branch. The branch selection option is also available in other localizations that<br>have the G/L Accounts Revaluation Wizard, such as Mexico and Chile. |
| Standard Audit File Updates for VAT Returns<br>2020 in Poland | From October 2020, there is a legal obligation in Poland to report monthly data in a new<br>form of Standard File Control (SAF-T) through a new JPK VAT file structure known as<br>JPK_V7M. For more information, see SAP Note 2902385                                                                                                    |
| Escfile.map Enhancements in Israel                            | In companies that are using accounts based on segments ( Administration System<br>Initialization > Company Details > Basic Initialization > Use Segmentation Accounts ><br>option), when you are printing checks using the escfile.map file, the bank deposit account<br>now takes the account segment codes instead of the account codes. For more information,<br>see SAP Note 2933191                                                        |
| Enhancements When Adding Manual Journal<br>Entries            | You will get a system message before adding a manual journal entry, and have the option to<br>add it to the message preferences.                                                                                                    |
| VAT Exemptions in Costa Rica                                  | You can now define VAT exemptions in the new VAT Exemptions for Business Partners<br>window, and apply them during the marketing document creation.                                                                                                    |

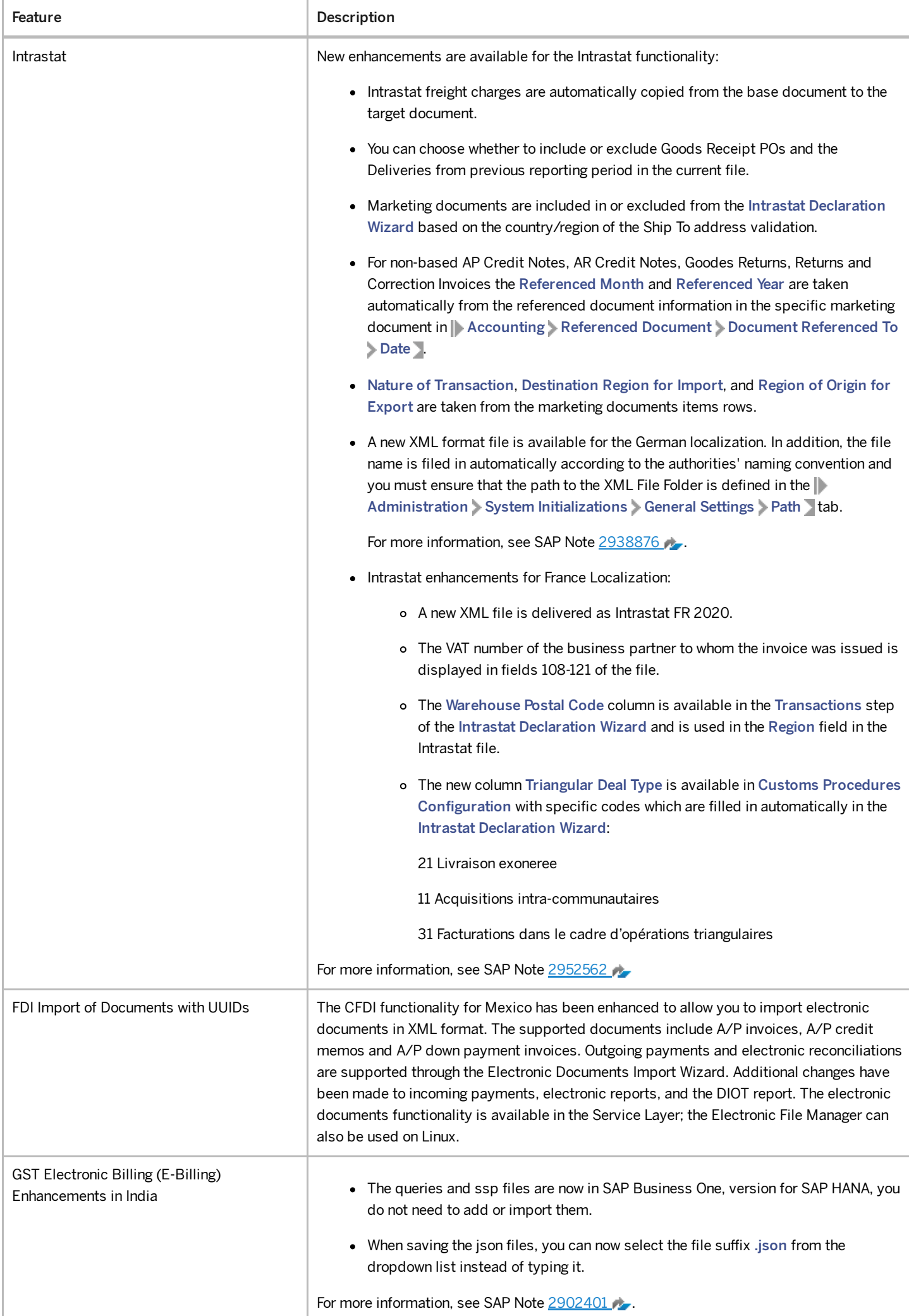

4/27/2023

| Feature                                                                                           | Description                                                                                                    |
|---------------------------------------------------------------------------------------------------|----------------------------------------------------------------------------------------------------|
| XML File Adjustment for the 2065M<br>Domestic Recapitulative Statement in<br>Hungary Localization | The XML file for the 2065M domestic recapitulative statement for VAT returns for the<br>Hungary localization is adjusted to meet recent legal amendments as follows:<br>• The threshold on VAT amount is removed.<br>• The report includes the Local Tax ID field used in online invoicing. |

# Production

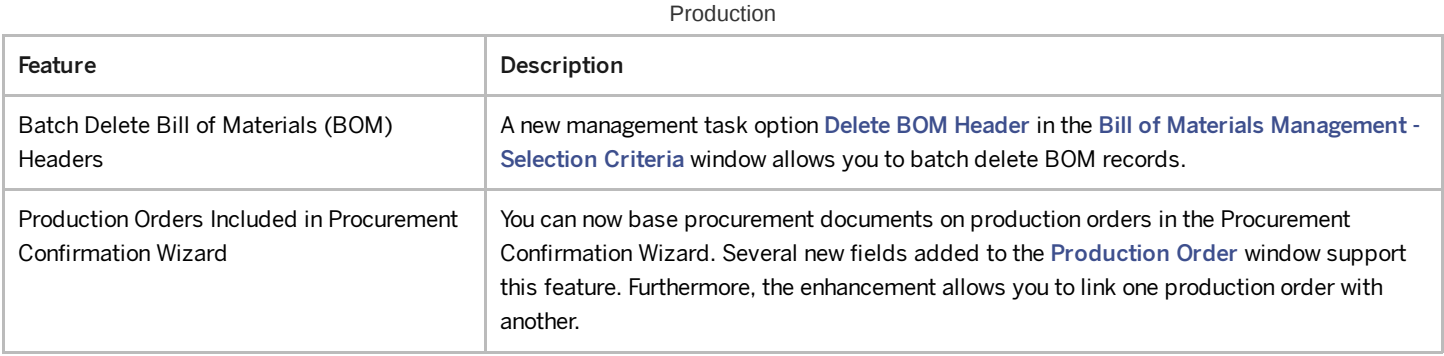

### Inventory and Distribution

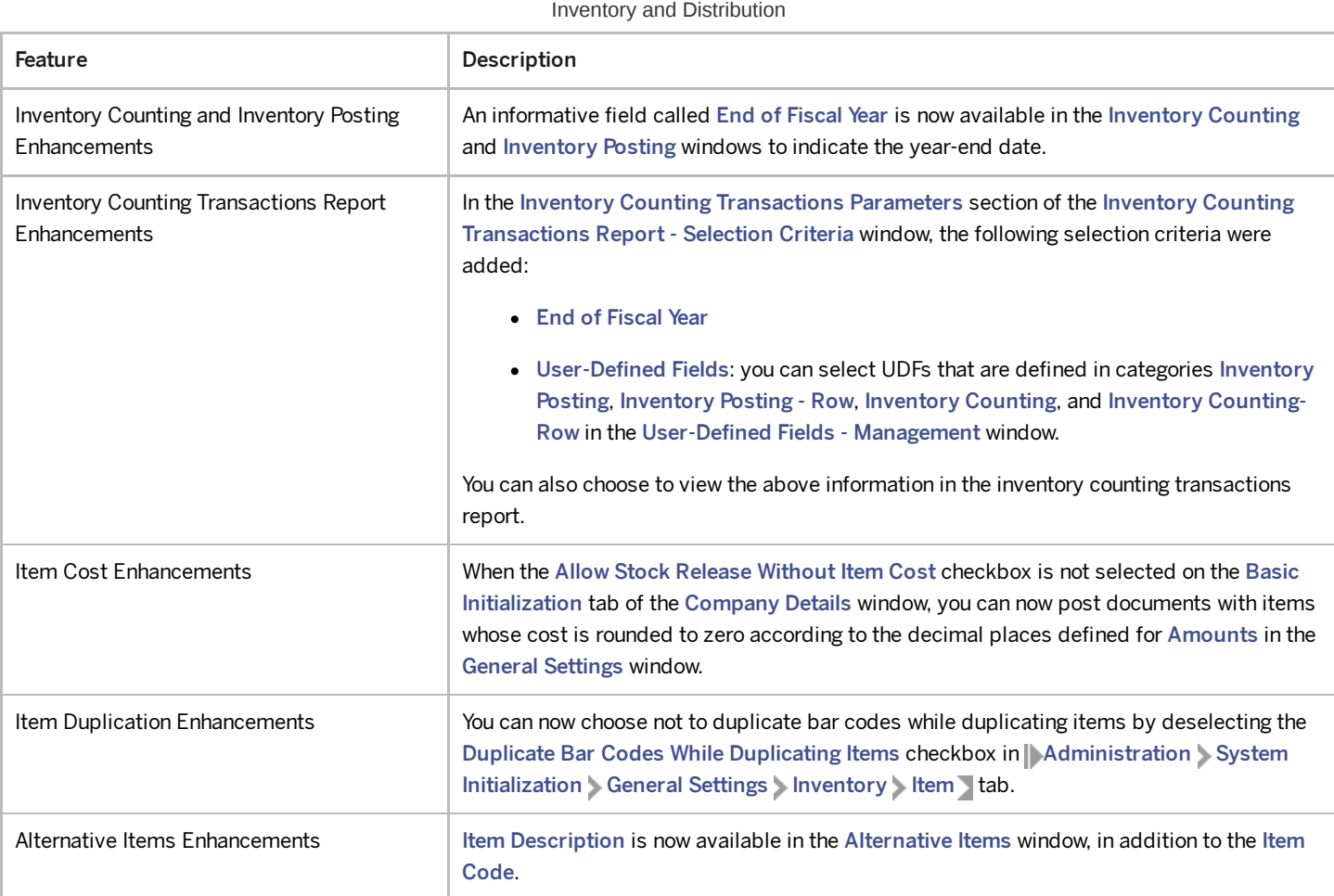

#### Business Partners

This is custom documentation. For more information, please visit the SAP Help [Portal](https://help.sap.com/docs/disclaimer) 8

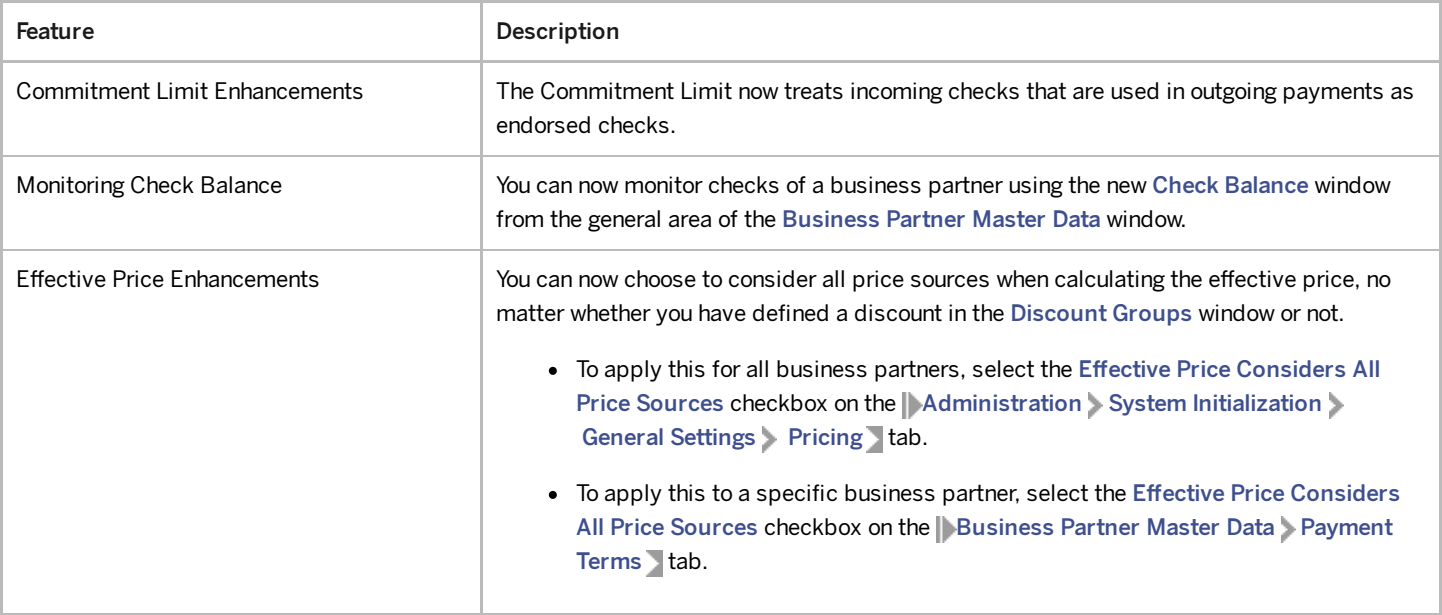

### Cross Module Topics

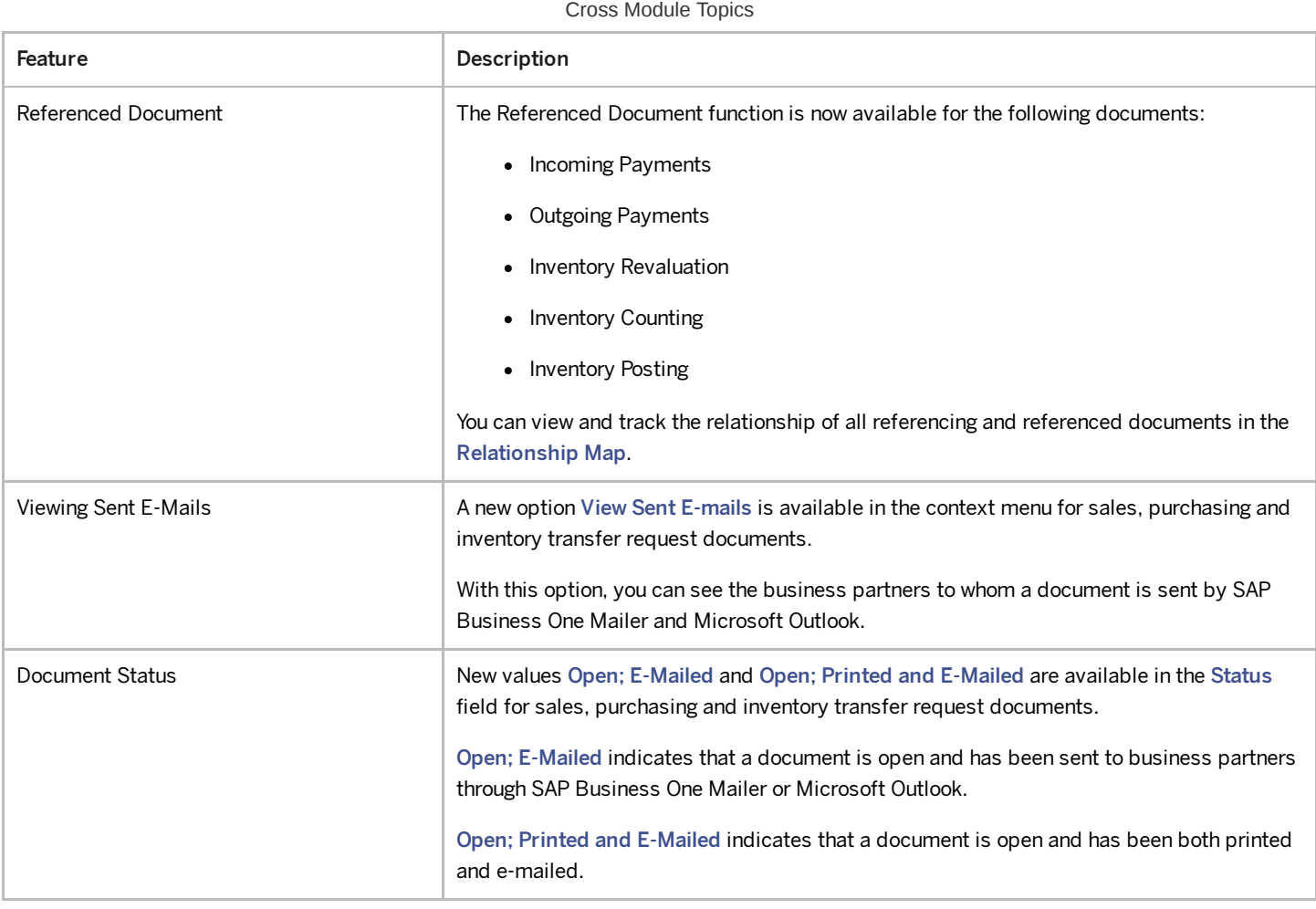

4/27/2023

| Feature                                                                                       | Description                                                                                                    |
|-----------------------------------------------------------------------------------------------|----------------------------------------------------------------------------------------------------|
| Attachments Tab                                                                               | You can use the following new options to enable the copying of attachments from base<br>sales, purchasing and inventory documents to target documents:                          |
|                                                                                               | • The checkbox Copy Attachments from Base Document to Target Document on<br>the Document Settings > General tab.                                                                |
|                                                                                               | This is a global setting. If this checkbox is selected, the Copy to Target Document<br>checkbox on the Attachments tab is selected by default when you create new<br>documents. |
|                                                                                               | • The checkbox Copy to Target Document on the Attachments tab.                                                                                                    |
|                                                                                               | This option enables you to choose whether to copy attachments or not, regardless<br>of the global setting.                                                                      |
| Shipping Types Setup                                                                          | A new checkbox Active is available in the Administration > Setup > Inventory ><br>Shipping Types window. You can use this option to hide or display shipping types.             |
| SAP Business One Sales Mobile App for iOS<br>SAP Business One Sales Mobile App for<br>Android | Only authorized users can view the prices and price lists in the Unit Price field on the item<br>details page.                                                                  |
|                                                                                               | Only authorized users can view the special prices on the <b>Business Partners</b><br>Customers Transactions tab.                                                                |
|                                                                                               | In the items list, the unit prices are no longer displayed.                                                                                                    |

# Platform and Extensibility

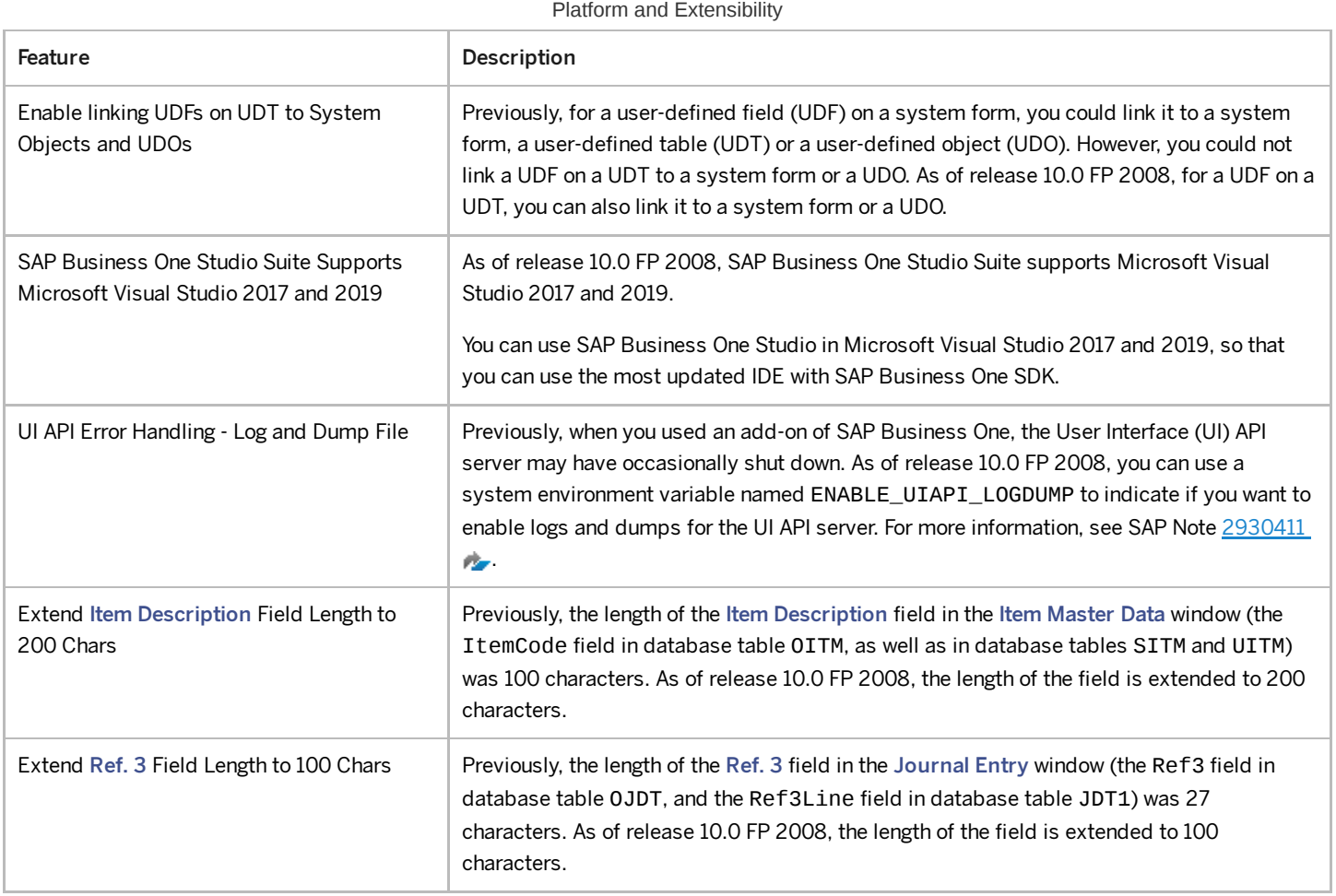

4/27/2023

| Feature                                                                                                    | Description                                                                                                    |
|----------------------------------------------------------------------------------------------------|----------------------------------------------------------------------------------------------------|
| Extend Industry Name Field Length to 40<br>Chars<br>Extend Industry Description Field Length<br>to 120 Chars       | In the Industry - Setup window (when you define a new industry from Business<br>Partners > Business Partner Master Data > General > tab):<br>• Previously, the length of the Industry Name field (the IndName field in database<br>table 00ND) was 15 characters. As of release 10.0 FP 2008, the length of the field<br>is extended to 40 characters.<br>• Previously, the length of the Industry Description field (the IndDesc field in<br>database table 00ND) was 30 characters. As of release 10.0 FP 2008, the length of<br>the field is extended to 120 characters. |
| When Creating a Service Call using DI API,<br>the Ship-To and Bill-To Addresses Is<br><b>Automatically Updated</b> | Previously, when you create a service call via Data Interface (DI) API, the ship-to and bill-to<br>addresses were not copied automatically from the Business Partner (BP). As of release<br>10.0 FP 2008, the ship-to and bill-to addresses of the service call are automatically<br>copied from the BP.                                                                                                    |
| PEPPOL Fields Available on the DI API and<br>Service Layer                                                         | The following fields relevant to PEPPOL are exposed in DI API and Service Layer:<br>• PEPPOL BIS Code Lists (document types and item codes)<br>• Relevant fields in document tables (Country/Region of Origin, Standard Item<br>Identification, Commodity Classification)                                                                                                    |
| Expose MainUsage Property of the<br>BusinessPartners Object                                                        | The MainUsage property (R/W) of the Business Partners object (the MainUsage<br>field in database table OCRD) is exposed in DI API and Service Layer.                                                                                                    |
| Expose More Properties of the<br>SalesPersons Object                                                               | The following properties of the SalesPersons object (database table OSLP) are<br>exposed in DI API and Service Layer:<br>• Telephone (R/W, 20 characters)<br>• Mobil (R/W, 50 characters)<br>• Fax (R/W, 20 characters)<br>• Email (R/W, 100 characters)                                                                                                    |
| Expose BaseType and BaseEntry<br>Properties of the Documents Object                                                | As of release 10.0 FP 2008, tax invoice for stock transfer is exposed in DI API and Service<br>Layer in India localization.<br>The properties BaseType and BaseEntry are newly exposed in the Documents object<br>for A/P Invoice and A/R Invoice.                                                                                                    |
| Expose DocumentRemarksInclude<br>Property of the ExtendedAdminInfo<br>Object                                       | The new property Document Remarks Include is exposed in the<br>ExtendedAdminInfo object to replace the existing property BaseField in the<br>AdminInfo object in DI API and Service Layer.                                                                                                    |
| Expose RemoveUserAndLicense Method<br>of the Users Object                                                          | The new method RemoveUserAndLicense is exposed in the Users object in DI API and<br>Service Layer. You can use this method in the on-premise landscape only, not in the cloud<br>landscape.                                                                                                    |

# Lifecycle Management

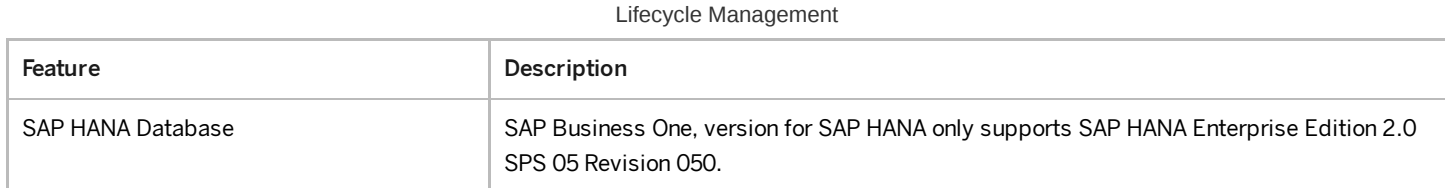

This is custom documentation. For more information, please visit the **SAP Help [Portal](https://help.sap.com/docs/disclaimer)** 2003 11

4/27/2023